Test the camera and microphone by recording a short video with the Chromebook Camera app. After these steps, there is some information on how to make sure sites are not blocked from using the camera and microphone.

1. Click the "Circle" menu in the lower left of the Chromebooks desktop and search for (just start typing) "Camera". Click the icon for the "Camera" app that appears.

Example of what the Chromebook Camera app icon looks like.

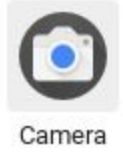

2. The Chromebook Camera app should open and show live video of what the camera is pointed at. Click on the "Video" button, to prepare to record a video and test the microphone. After pressing the "Video" button an icon for the microphone will appear above it. Make sure the microphone does NOT have a " / " through it.

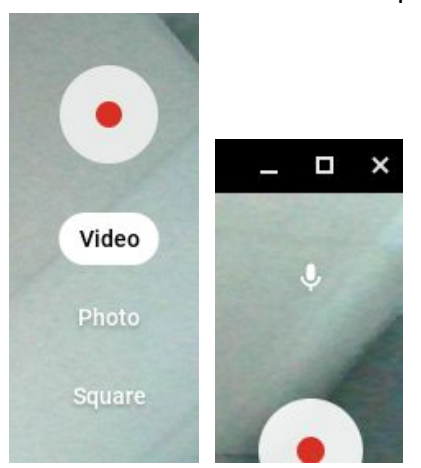

- 3. Click the "Start recording" button (circle with the red dot in the middle) to begin recording. Hopefully you have something to say to the camera/microphone. The microphone is typically near the camera and looks like a small hole.
- 4. When you are finished with your speech, click the "Stop recording" button (same circle as before, but with a square in the middle while recording) to stop recording.
- 5. To play back your video, click the "Go to gallery" circle in the lower right of the Camera app. A new window will appear with a gallery of any photos, videos and screenshots you have taken. Use the controls on the screen to play back your test video.
- 6. If you don't hear any sound from your video, use the speaker "up" and speaker "down" keys in the upper right of your keyboard to make sure the volume is up high enough to hear.

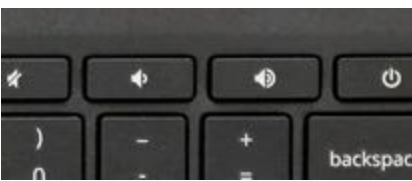

After you verify that the camera and microphone are working OK using the Chromebook Camera app, make sure sites that you would like to have access to the camera and microphone are not blocked from using them.

To make sure a web application has not been blocked from using the camera, visit **chrome://settings/content/camera** and remove any sites from the "Block" section that you would like to use the camera.

To make sure a web application has not been blocked from using the microphone, visit **chrome://settings/content/microphone** and remove any sites from the "Block" section that you would like to use the microphone.